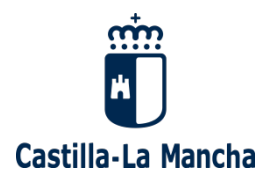

# **VIDEOCONFERENCIAS DE ALTA CAPACIDAD**

# **Guía rápida de organizador de videoconferencias Webex**

### 1 Tabla de contenido

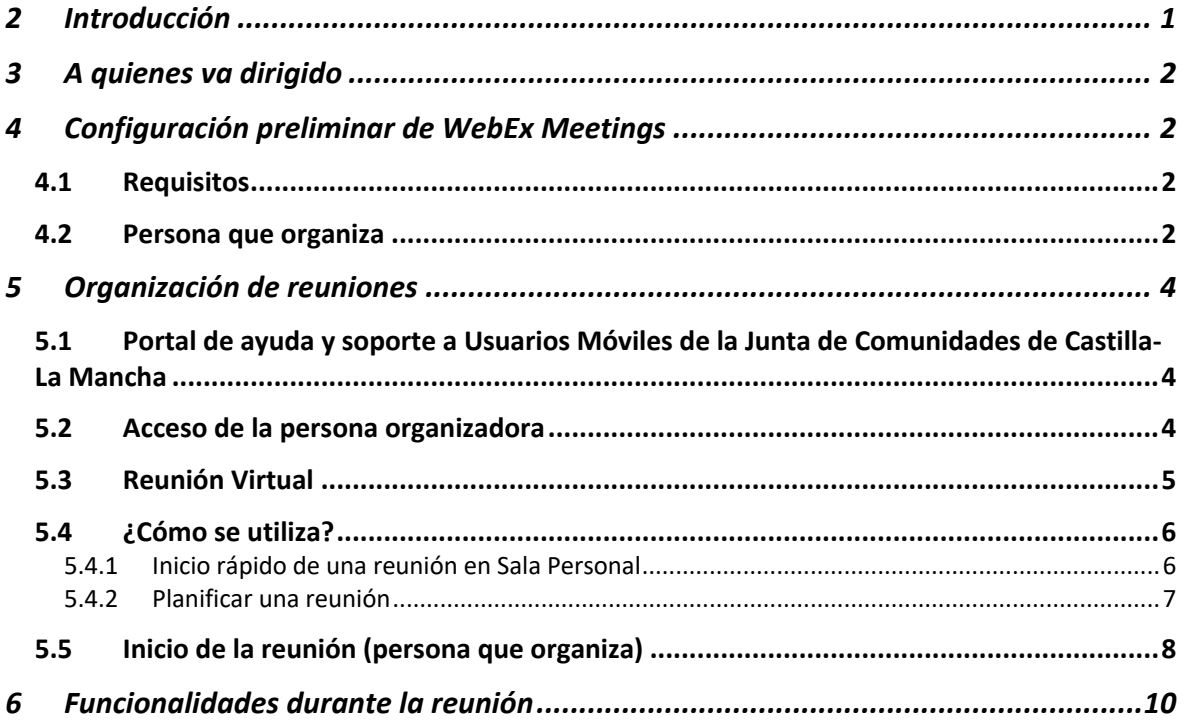

*Versión 1.3 – 22 de marzo de 2020*

## 2 Introducción

El presente documento es una guía rápida para el uso de Cisco Webex que es una herramienta que ofrece facilidades para la comunicación a distancia constituyéndose en una solución óptima para trabajar de forma intuitiva entre personas en múltiples ubicaciones y de forma autónoma sin necesidad intervenciones técnicas para cada evento.

Permite hacer reuniones virtuales entre múltiples asistentes (hasta 200) en los que sólo la persona que organiza debe tener una cuenta del producto, el resto de los asistentes pueden ser ajenos al Gobierno de Castilla-La Mancha o siendo empleados de este, no tener cuenta Webex.

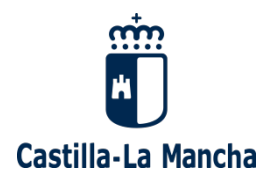

# 3 A quienes va dirigido

Personal directivo y pre-directivo del Gobierno de Castilla-La Mancha que necesite la colaboración en tiempo real con un número alto de asistentes con audio y vídeo, compartición de todo el escritorio o bien de una aplicación concreta, así como multimedia, anotaciones y encuestas.

## 4 Configuración preliminar de WebEx Meetings 4.1 Requisitos

Aunque se puede hacer desde móviles, la recomendación es que se haga desde un equipo de escritorio o portátil con conexión directa a Internet.

### 4.2 Persona que organiza

- 1. Recibe un email de bienvenida en su cuenta de @jccm.es procedente de Cisco (webex\_comm@webex.com) con el asunto "JCCM has invited you to Cisco Webex".
- 2. Clica en el botón "actívate" del propio correo para activar la cuenta como se muestra a continuación.

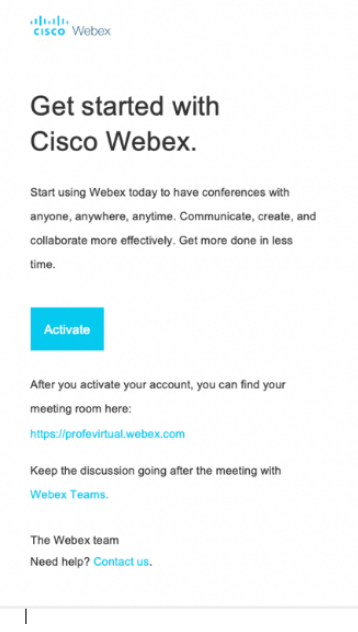

3. Es dirigido automáticamente al portal de Webex para crear su contraseña.

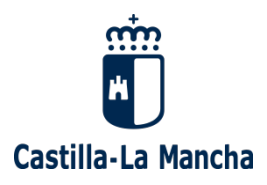

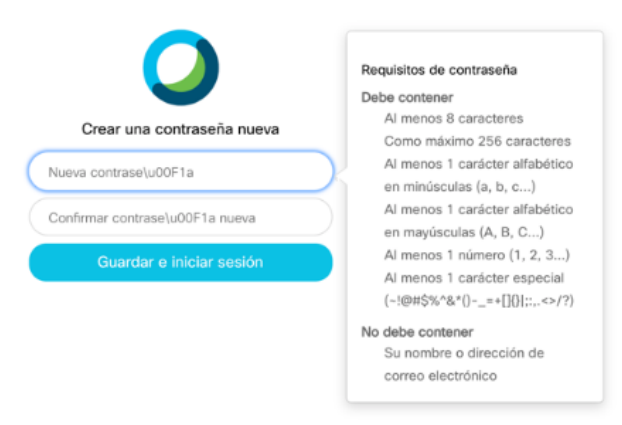

4. La dirección del portal Webex de jccm es:

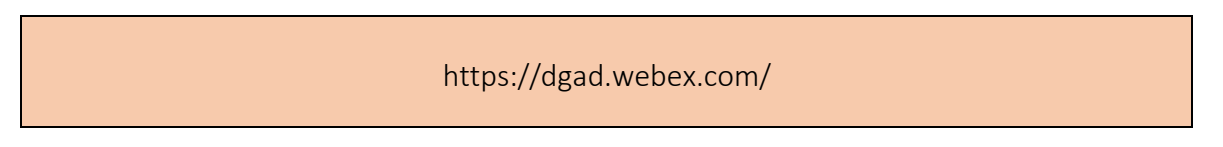

5. Instala la aplicación de Webex Meetings desde el disponible en el mismo portal pulsando el botón "Descargar".

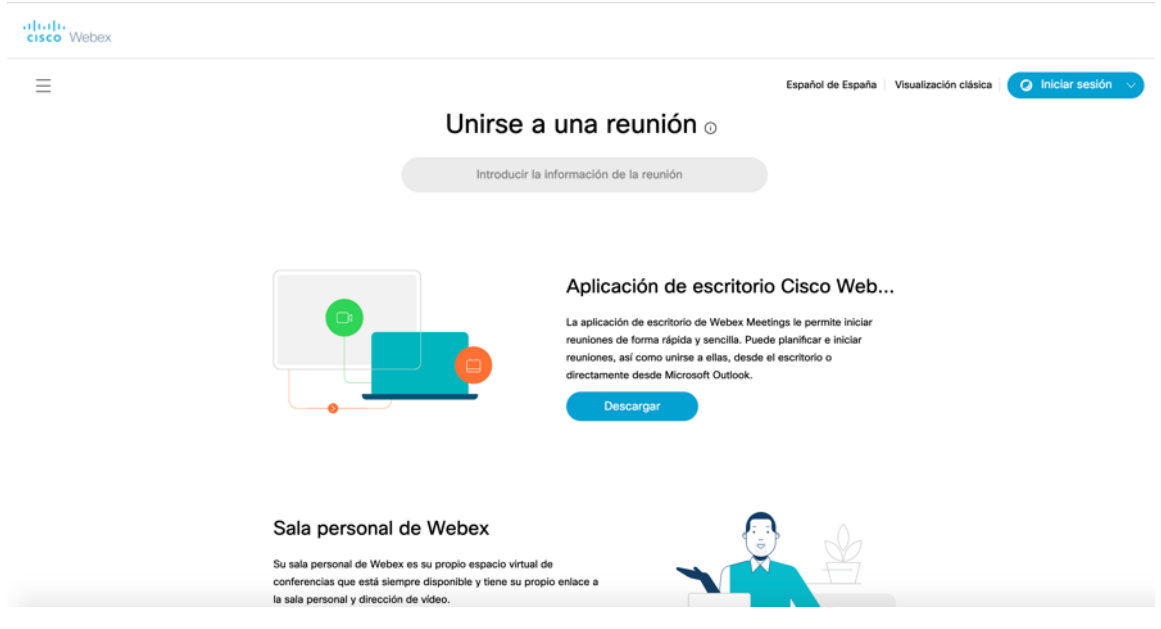

6. Se inicia el asistente de instalación. En caso de no iniciarse, debe ejecutarse el fichero descargado.

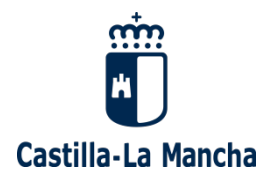

## 5 Organización de reuniones

### 5.1 Portal de ayuda y soporte a Usuarios Móviles de la Junta de Comunidades de Castilla-La Mancha

Para facilitar el uso de este nuevo sistema de videoconferencia se ha creado un portal de ayuda:

# https://sum.jccm.es

En el apartado "Configuración y manejo de la videoconferencia" se encuentra información y videotutoriales sobre temas concretos que pueden resolver muchas de las dudas habituales planteadas en el uso de este tipo de sistemas.

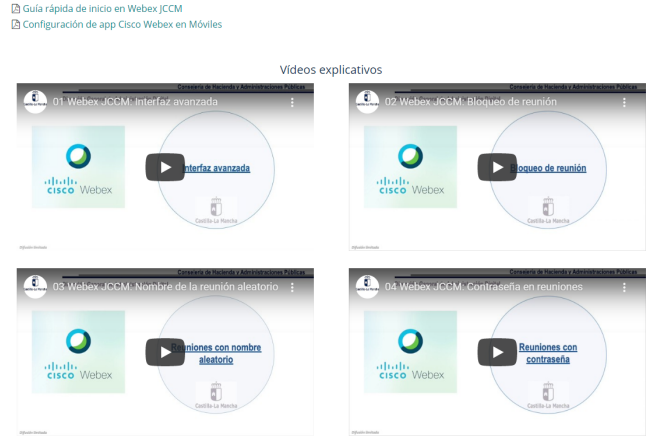

### 5.2 Acceso de la persona organizadora

1. Inicie la aplicación Webex Meetings en su PC o dispositivo (también hay aplicación para móviles, tablets y MacOS) e introduzca sus credenciales de Webex (dirección de correo electrónico y contraseña).

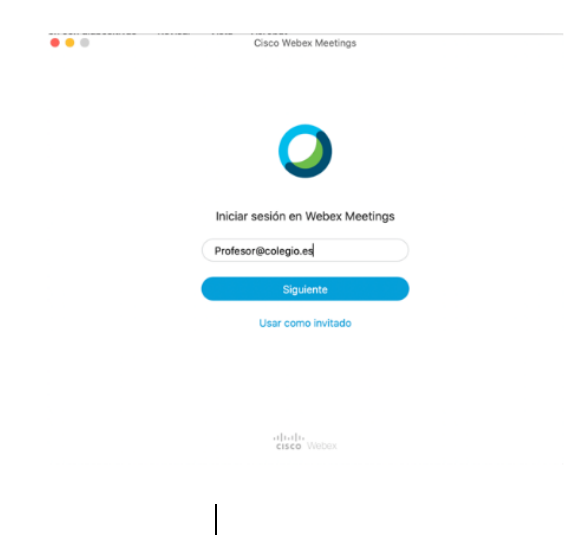

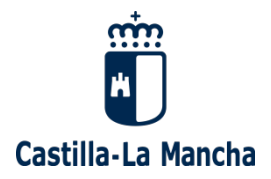

2. La aplicación arranca, muestra la sala virtual y queda lista.

Si no dispone de la aplicación en el equipo que esta usando puede ir a https://dgad.webex.com/ y volver a descargar la aplicación.

#### 5.3 Reunión Virtual

La reunión se desarrolla en un espacio virtual representada por lo que denominamos "Sala Personal" Webex.

Esta sala representa el espacio físico donde se desarrolla la reunión, estando dotada de los instrumentos digitales necesarios para colaborar entre la persona organizadora y las asistentes de forma avanzada. Quien organiza puede compartir su propia pantalla del ordenador, mostrar documentos, aplicaciones y contenido multimedia.

La "Sala Personal" la gestiona la persona organizadora, permitiendo que los asistentes participen en la reunión. Además, el propio organizador puede silenciar a todos o a determinados asistentes, o incluso expulsarlos de la sala en caso necesario. Gracias a la posibilidad de grabación de la reunión, otras personas que no hayan podido asistir pueden ver dicha grabación posteriormente o utilizarse de acta de la reunión.

Quien organiza también puede bloquear su sala personal para evitar que otras personas puedan unirse directamente a la reunión haciendo necesario que se acepte su demanda de entrada a la misma.

Por último, la persona organizadora es quien tiene la capacidad de decidir cuándo termina la reunión cerrando para ello su sala personal.

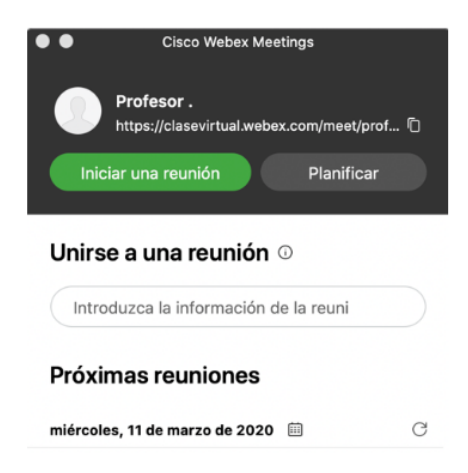

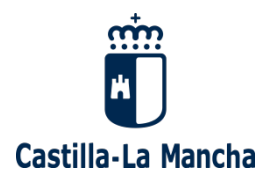

### 5.4 ¿Cómo se utiliza?

La persona que ejerce de anfitriona para organizar una reunión abre la aplicación Webex que previamente ha instalado:

Las reuniones pueden iniciarse en el momento o planificarse para otro momento más adelante.

#### 5.4.1 Inicio rápido de una reunión en Sala Personal

1. Copia el enlace de la reunión que hay en la aplicación (Sala Personal).

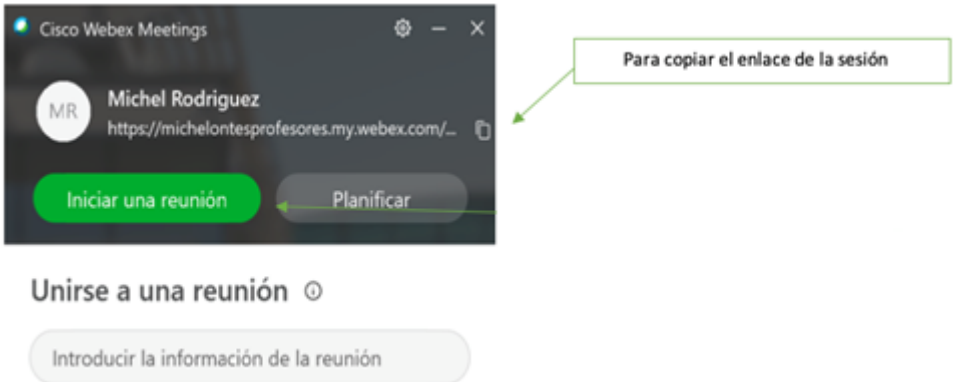

2. Comparte el enlace con las personas que deban asistir por medio de un correo electrónico o el medio que estimes oportuno.

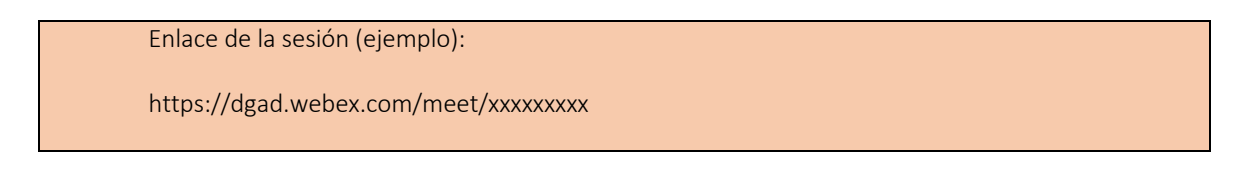

- 3. La persona que organiza la reunión pulsa el botón *Iniciar una reunión* y espera a que entren los demás participantes.
- 4. A la hora indicada, la persona organizadora inicia la reunión.

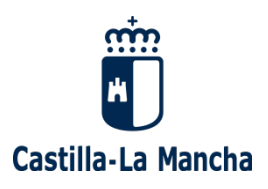

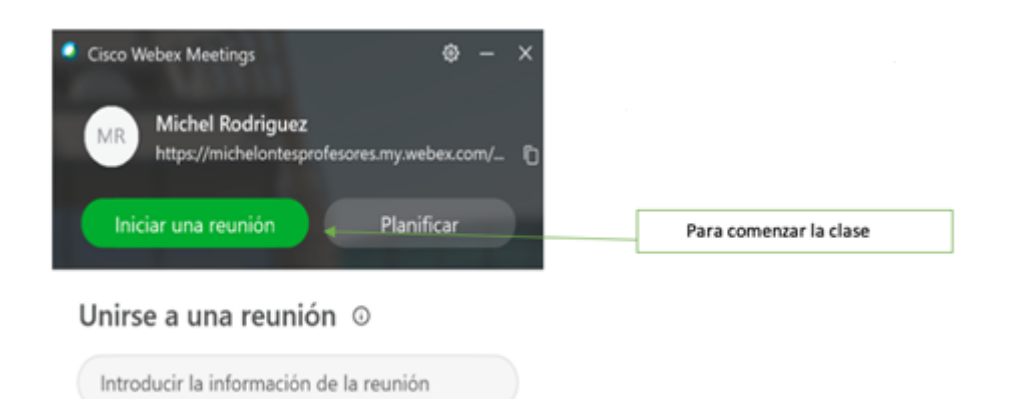

- 5. Los asistentes participan haciendo click en el enlace recibido.
- 6. Las personas que se unan a la sesión antes de que el anfitrión comience la reunión son conectados a una sala de bienvenida hasta que el organizador se una a ella. Del mismo modo, cuando la sala está bloqueada y un asistente se conecte, estará en la sala de espera y el organizador (que recibe una alerta en la aplicación Webex), decide si es o no aceptado.

#### 5.4.2 Planificar una reunión

Si bien el cliente webex se integra con el software de calendario y agenda de su equipo pulsando el botón *Planificar* de la aplicación, se recomienda utilizar el sistema de planificación de videoconferencias que se encuentra disponible en el interface avanzado del sistema o desde el móvil.

Para planificar una reunión y convocar a los asistentes, se deben seguir los pasos indicados en los siguientes videotutoriales:

- 1. Videotutorial acceso a interface avanzado del sistema Webex
- 2. Videotutorial nombre de la reunión aleatorio
- 3. Videotutorial Webex JCCM: Planificar reuniones desde el móvil

Siguiendo estos pasos, se creara una sala distinta de reunión para cada una de las convocatorias realizadas.

En el portal de ayuda *https://sum.jccm.es* se puede encontrar mas información referente a como modificar o cancelar una reunión o el uso de password en reuniones. 

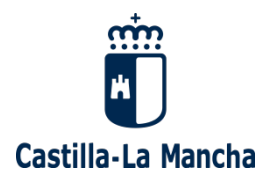

## 5.5 Inicio de la reunión (persona que organiza)

Cuando quien organiza hace click sobre el botón "Iniciar reunión" se abre una ventana previa con el vídeo activado, conectado a la Sala personal del organizador, que permite comprobar que todo está preparado para iniciar la reunión.

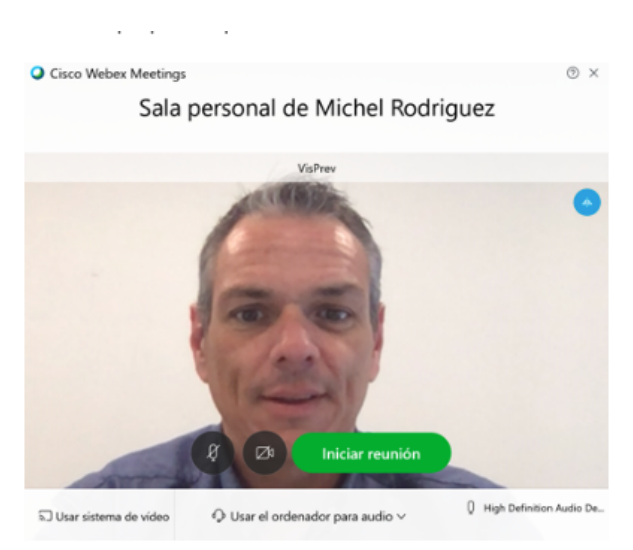

Haciendo click de nuevo en el botón "Iniciar reunión" se abre la ventana de la propia reunión, con audio y vídeo.

Mientras ningún asistente se conecte, se muestra una ventana como la de abajo, con la ventana de vídeo del organizador en la esquina inferior.

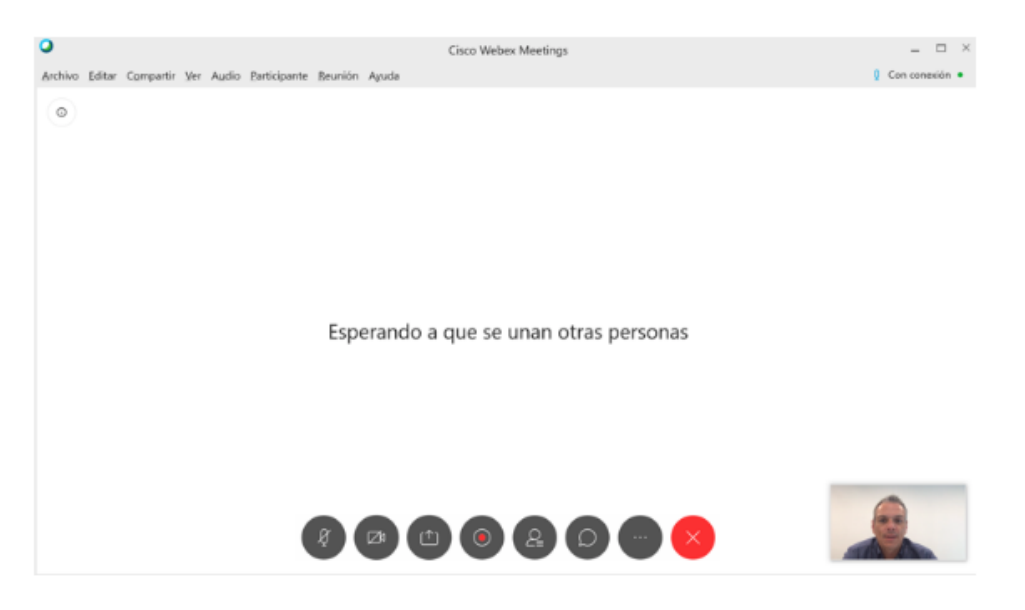

Correo-e: dgad@jccm.es www.castillalamancha.es

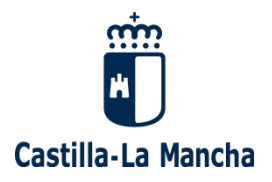

En los casos que la reunión se haya planificado utilizando el sistema de planificación de videoconferencias del interface avanzado del sistema, dado que se crean salas distintas para cada convocatoria ( diferentes de la Sala personal del organizador ) , es necesario que el organizador inicie la reunión desde el enlace disponible en la propia convocatoria de la reunión:

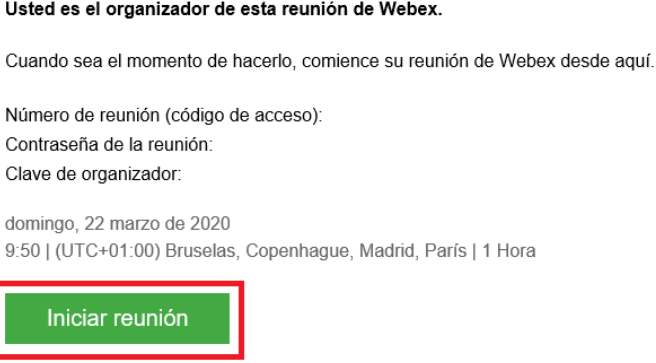

O bien desde el apartado Reuniones del interface avanzado del sistema Webex:

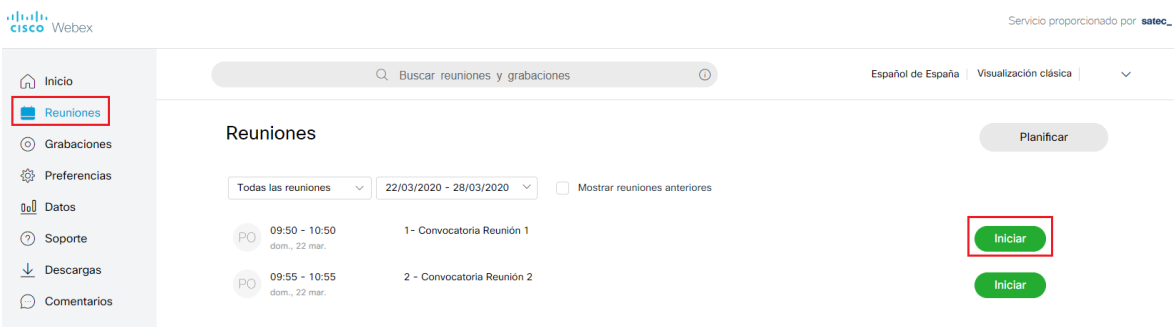

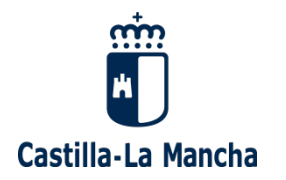

# 6 Funcionalidades durante la reunión

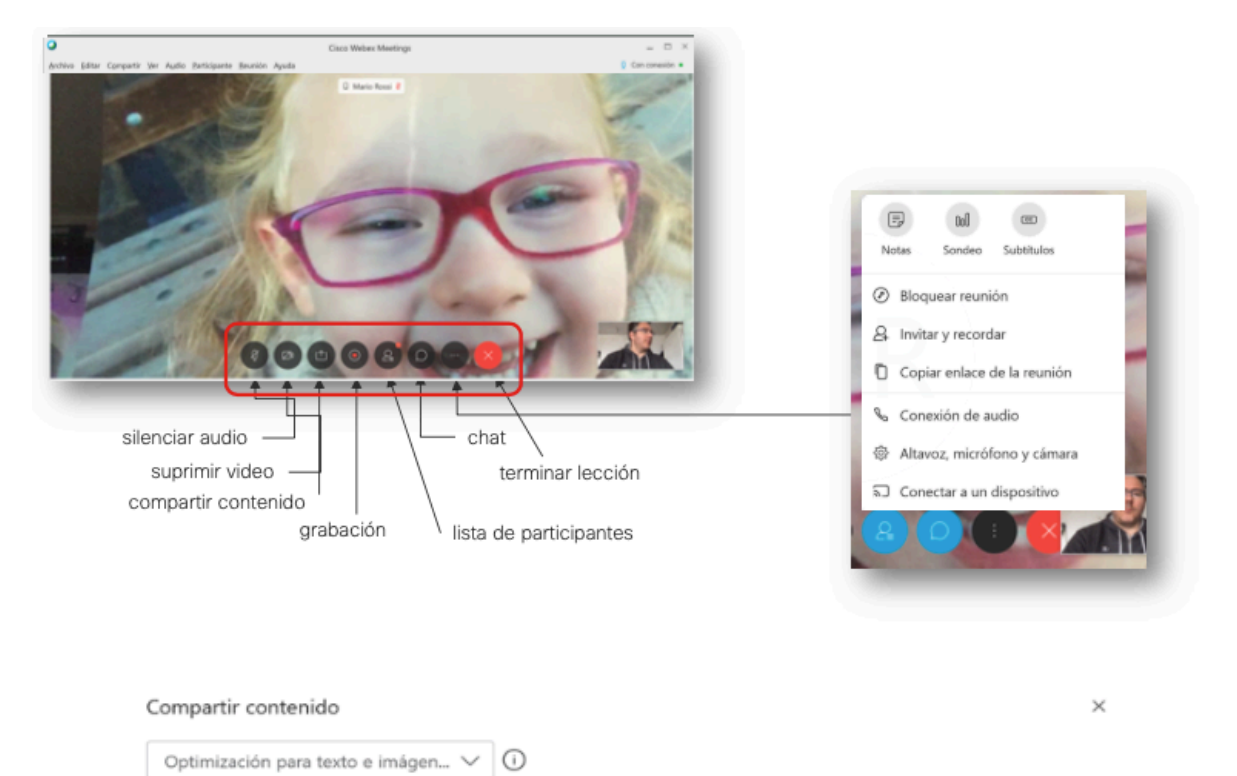

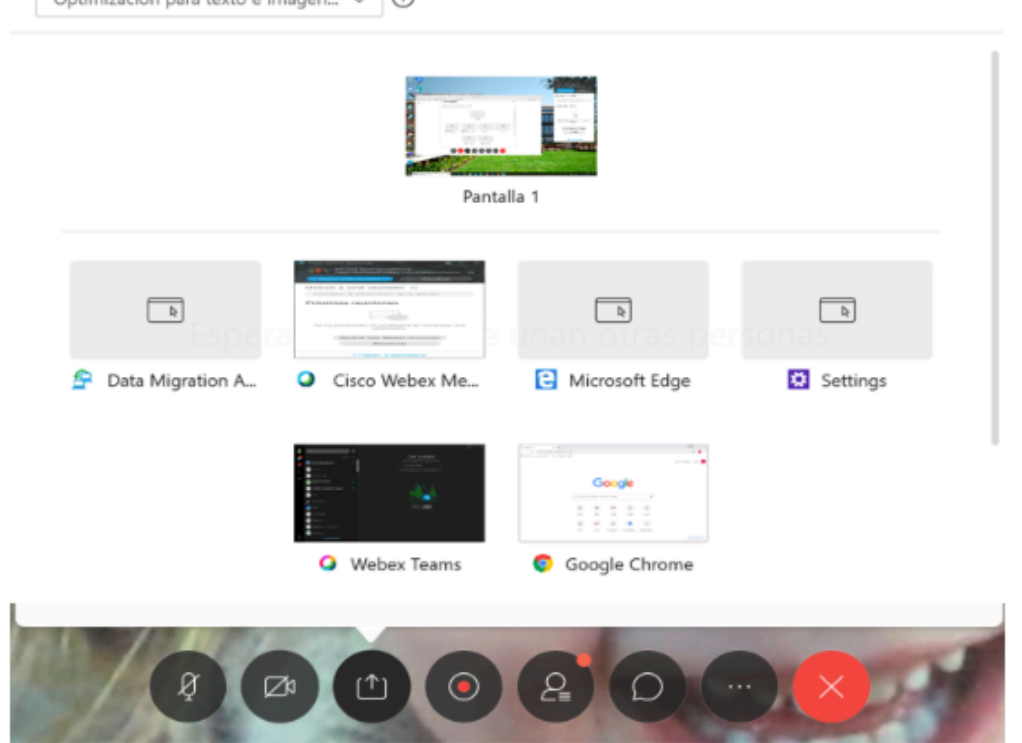

**Consejería de Hacienda y Administraciones Públicas** Pág. 10 Dirección General de Administración Digital Avenida Río Estenilla, s/n and a set of the set of the set of the set of the set of the set of the set of the set of the set of the set of the set of the set of the set of the set of the set of the set of the set of the se